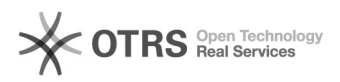

## Como configurar e utilizar a VPN no Windows 11 ?

## 12/05/2024 04:45:39

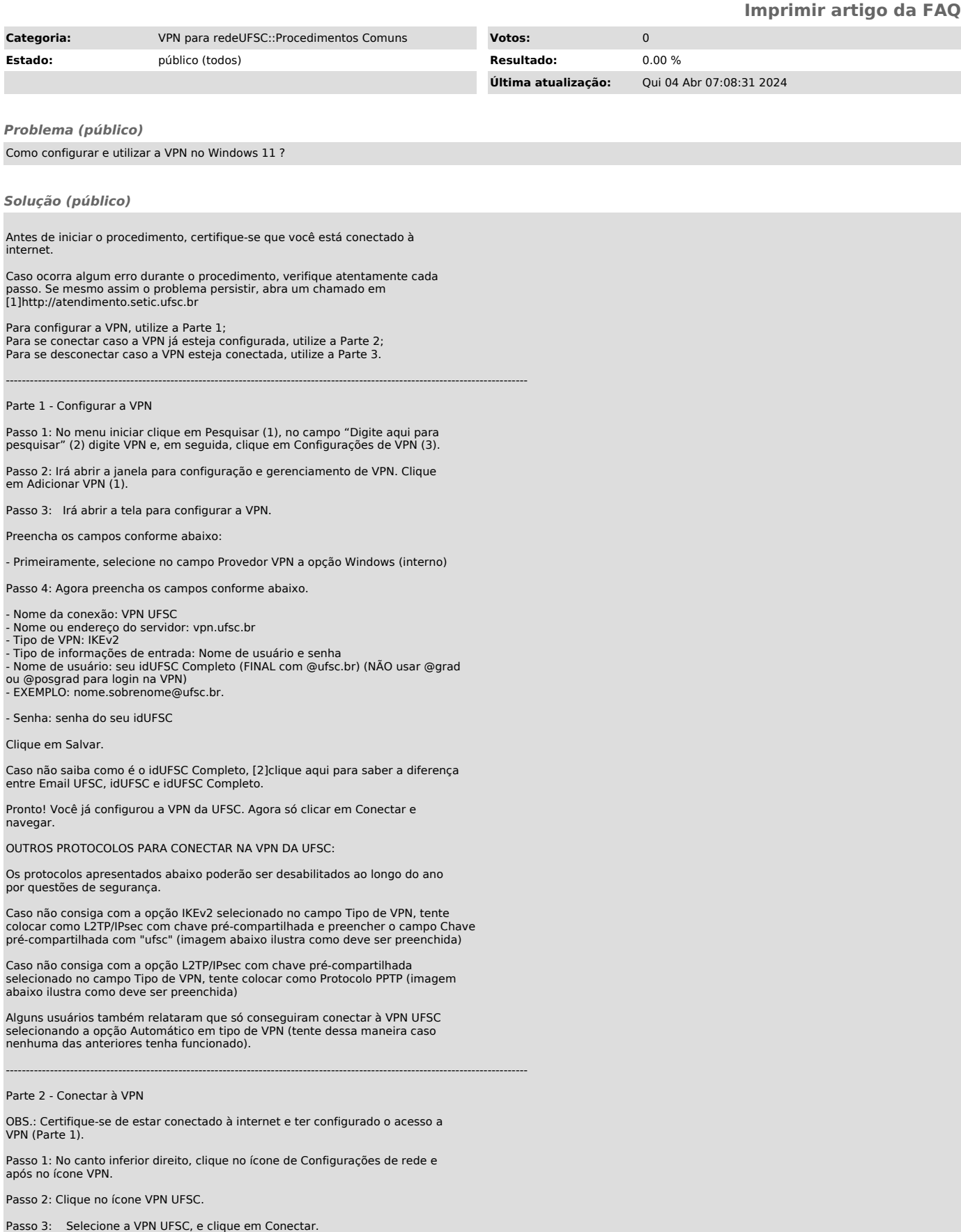

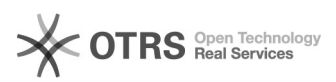

Pronto! Você já está conectado(a) na VPN da UFSC. Agora é só fechar a janela "Rede e Internet" e navegar.

----------------------------------------------------------------------------------------------------------------------------------

## Parte 3 - Desconectar VPN

Passo 1: No canto inferior direito, clique no ícone de Configurações de rede (1) e após, no item VPN UFSC (2)

Passo 2: Clique no ícone VPN UFSC (1) e após, em Desconectar (2)

Pronto! Você já está desconectado(a) da VPN da UFSC. Agora é só fechar ou clicar fora da janela para sair do painel de configuração.

[1] http://atendimento.setic.ufsc.br [2] https://servicosti.sistemas.ufsc.br/publico/faq.xhtml?faq=6050